#### **WORD CLOUD GENERATORS**

www.wordclouds.com

- Steps involved
  - 1. Select File in the menu on the website

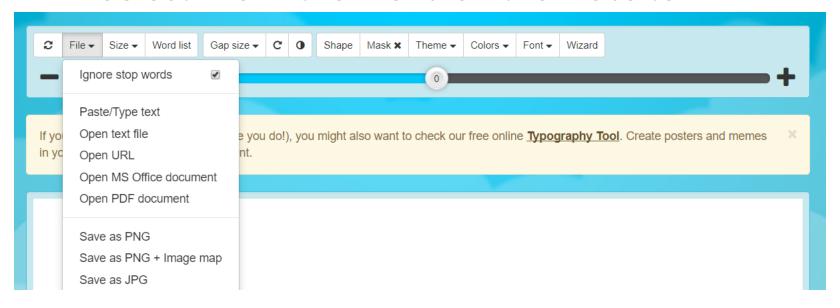

- Steps involved
  - 2. Select Paste/Type Text from that menu

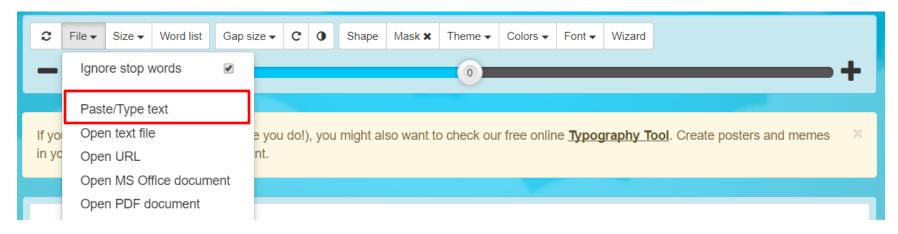

- Steps involved
  - 3. Type a paragraph into the box

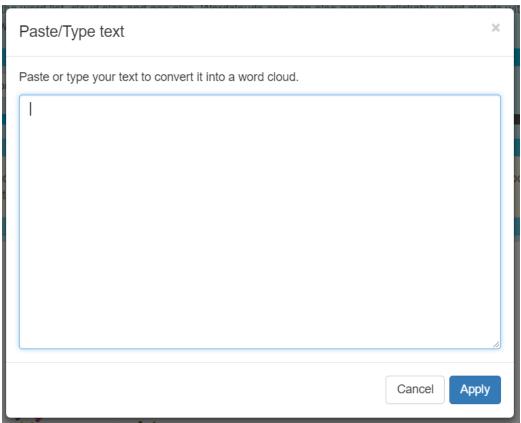

- Steps involved
  - 4. Here is an example paragraph

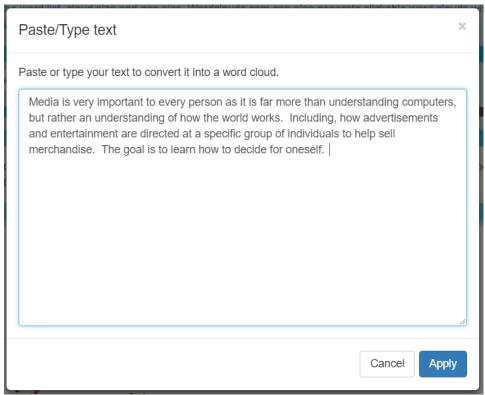

- Steps involved
  - 5. Make sure you edit your paragraph using word, as this program does not have spell check
    - To edit in Word copy or cut the paragraph and place it in Word
    - Spell check in Word
    - Then paste the paragraph back into the Word Cloud Generator

- Steps involved
  - 6. Click Apply once you are happy with your paragraph

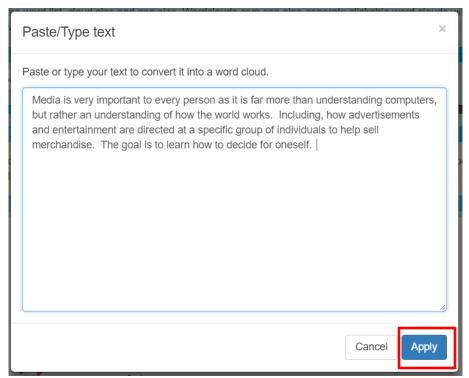

- Final Steps
  - At this point you can modify your cloud to make it more your style
  - ii. Follow the instructions in the box shown below

We've generated a wordcloud based on the text you've just provided. Next steps:

- Change the shape (click Shape), colors (click Theme or Colors) and font (click Font)
  of the wordcloud.
- If the cloud seems small, or you just see a circle, move the big slider to the right to make the wordcloud bigger.
- If you see a message X words not drawn, you can move the big slider to the left to
  make the words in the wordclouds smaller, so that more words fit inside the shape.
- Are you happy with the end result? Save your wordcloud via the File menu (click File).

- Final Steps continued
  - i. Screen shot your word clouds by pressing COMMAND/WINDOWS KEY + SHIFT + 4
  - ii. Your cursor will change. At this point highlight what you want to save.
  - iii. Once you have all your images, open a PPT and paste all your images into it
  - iv. Save the PPT, and drop box you assignment digitally
    - Your assignment needs your name and the name of the assignment.

# Here is my final version in many different formats

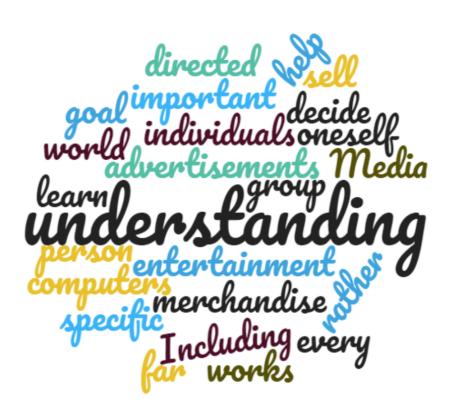

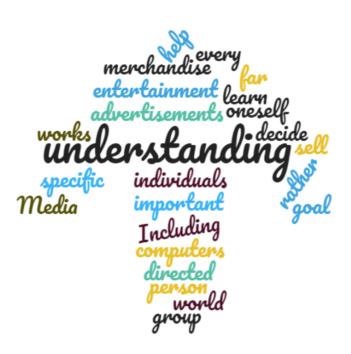

## Here is my final version in many different formats

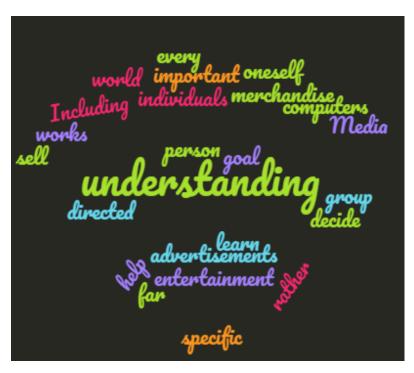

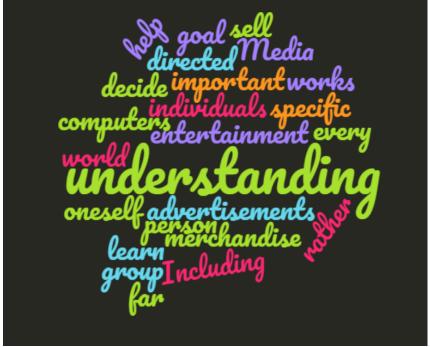

## Here is my final version in many different formats

```
goal every decide oneself decide oneself sworld world lincluding sendirected important of entertainment computers person Media group
```

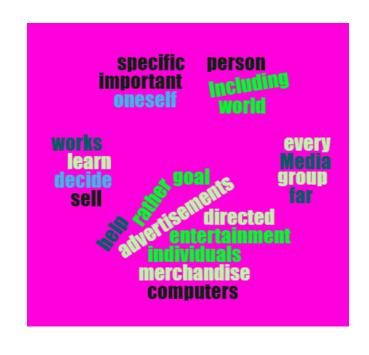

### It is your turn now

- Please generate 5 word clouds using different text for each one
  - For your first one keep is simple
  - The second and third change a few things
  - On the fourth and fifth change all the settings and generate something unique

Must show me all 5 for a mark!!!